# **HRVATSKA NARODNA BANKA**

### **Uputa za rad s aplikacijom za dostavljanje podataka banaka**

## **1. Uvod**

Aplikacija za dostavljanje podataka banaka (u nastavku teksta: aplikacija) zasniva se na WWW tehnologiji i internetu.

Obilježja su web-tehnologije sljedeća:

– nije potrebno distribuirati aplikaciju korisnicima

– rabe se standardna korisnička platforma *(Windows)* i standardni web-pretraživači (MSIE)

– osiguran je interaktivni korisnički rad.

## **2. Tehnički preduvjeti**

Preduvjeti za upotrebu aplikacije jesu:

– PC platforma – operativni sustav *Windows*

– instalacija web-pretraživača *Microsoft Internet Explorer* 5.5 (ili noviji)

– pristup do internetske globalne mreže.

Hrvatska narodna banka svakom će korisniku aplikacije dostaviti korisničko ime i lozinku, koji su nužni za pristup aplikaciji.

## **3. Sigurnosni aspekt**

Nakon pristupa web-stranici https://www.hnb.hr, na kojoj se nalazi aplikacija, korisnik se za rad na aplikaciji mora prijaviti dodijeljenim korisničkim imenom i lozinkom. Svi podaci koji se prenose između aplikacije i korisničkog pretraživača kodirani su SSL *(Secure Socket Layer)* protokolom. Pri prijenosu podataka koristi se 128-bitno kodiranje. Web-stranica Hrvatske narodne banke osigurana je certifikatom VeriSign SSL, čija se valjanost može provjeriti pritiskom na znak VeriSign na dnu stranice.

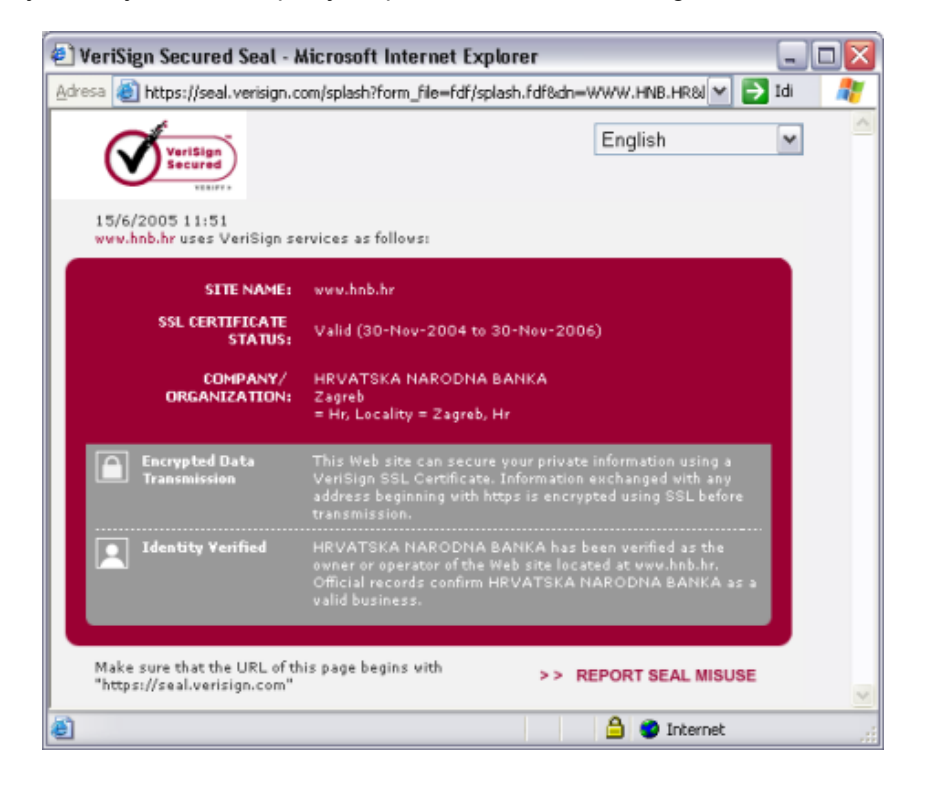

# **4. Pristup do aplikacije i prijenos podataka**

1. Otvorite svoj web-pretraživač i spojite se na internet na uobičajeni način. Unesite u pretraživač adresu https://www.hnb.hr

Nakon što se priključite, dobit ćete izgled ekrana kakav je prikazan na slici:

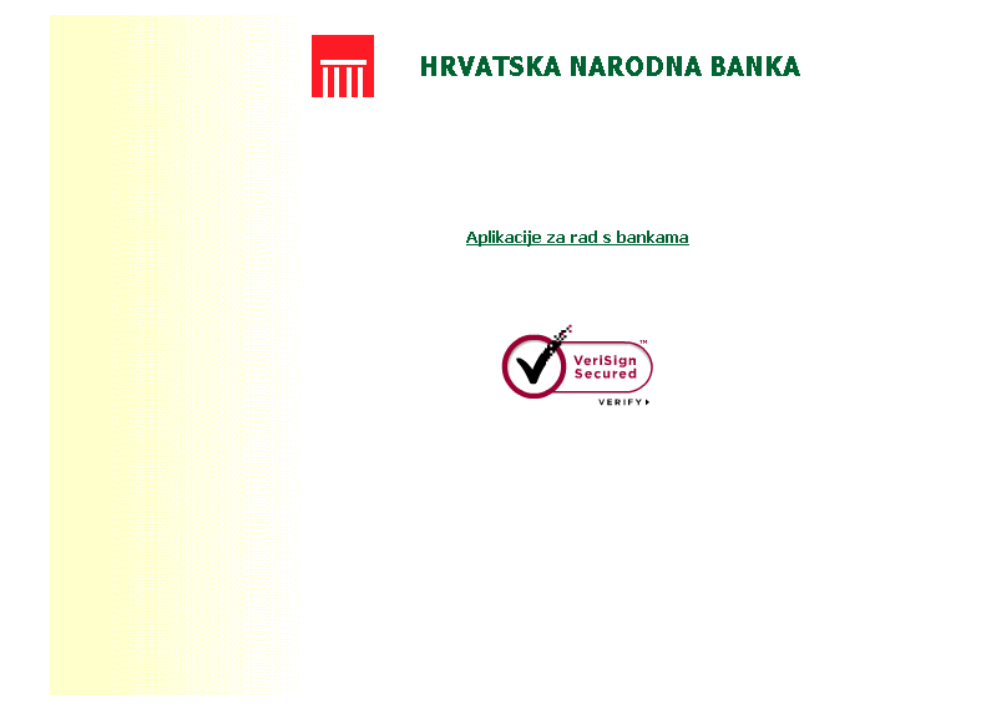

Pritiskom na link **Aplikacije za rad s bankama** dolazi se na stranicu za prijavu korisnika.

2. Nakon toga dobit ćete izgled ekrana kakav je prikazan na sljedećoj slici:

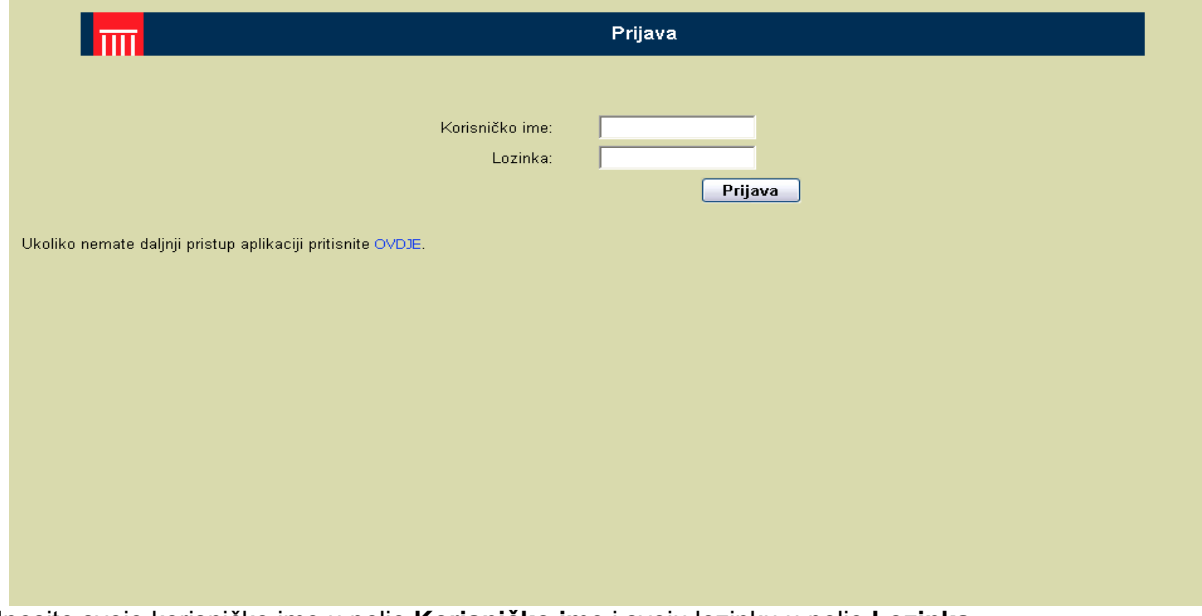

Unesite svoje korisničko ime u polje **Korisničko ime** i svoju lozinku u polje **Lozinka**. Pritisnite **Prijava** da se priključite na aplikaciju.

3. Nakon uspješnog spajanja ekran će izgledati kao na slici<sup>1</sup>:

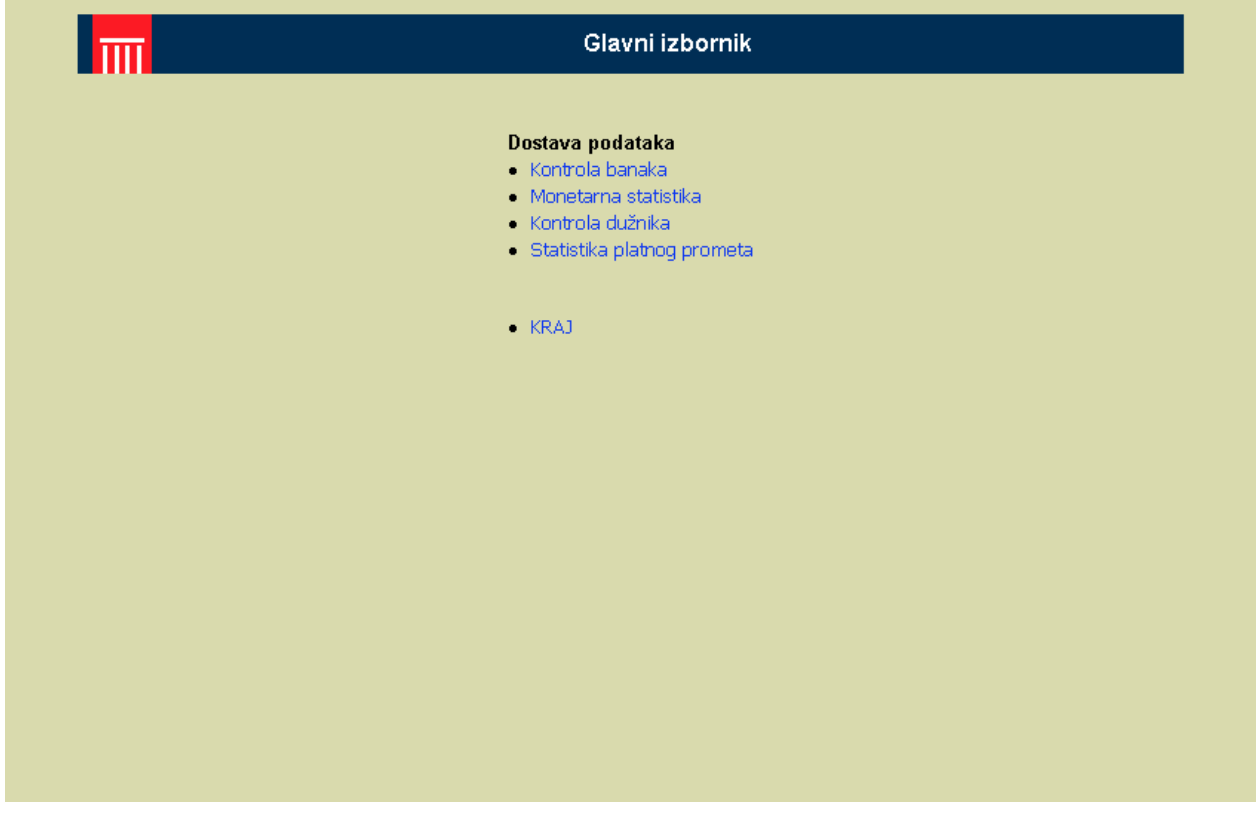

Odaberite link **Kontrola banaka**, **Monetarna statistika, Kontrola dužnika** ili **Statistika platnog prometa** ovisno o tome koju datoteku šaljete.

Napomena:

1

 Ako nemate ovlasti za rad sa svim aplikacijama prikazanim na gornjoj slici, vaš će ekran imati linkove samo na aplikacije s kojima smijete raditi.

<sup>1</sup> Svi ekranski prikazi preuzeti su iz pretraživača *Microsoft Internet Explorer* 6.0. Stoga su moguća manja odstupanja u izgledu ekrana u odnosu na druge inačice istog pretraživača ili pretraživača *Netscape Navigator*.

4. Ako odaberete link **Statistika platnog prometa**, dobit ćete ovakav izgled ekrana:

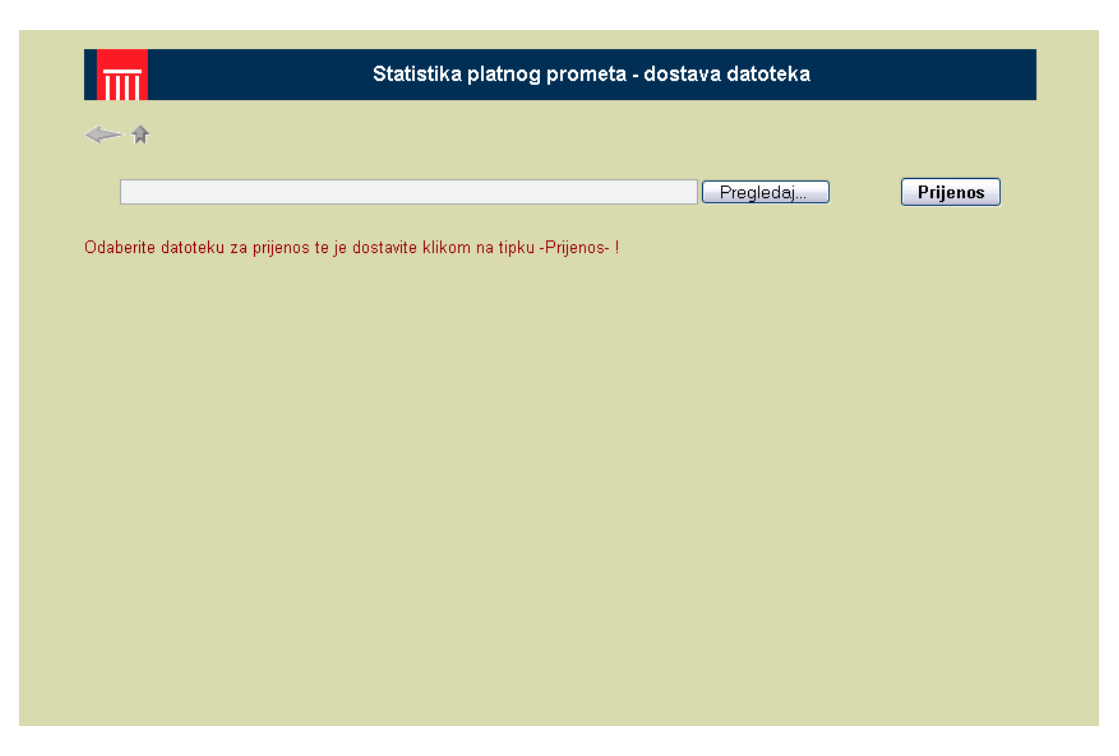

Taj ekran služi za odabir datoteke koju želite dostaviti. Pritiskom na **Pregledaj** korisnik odabire datoteku za prijenos s lokalnih (ili dostupnih mrežnih) diskova.

Pošto ste odabrali datoteku, pritisnite **Prijenos**. Pritiskom na **Prijenos** odabrana se datoteka prenosi na web-poslužitelj Hrvatske narodne banke.

Ako datoteka nije formalno ili logički ispravna, dobit ćete sljedeći ekran s detaljnom informacijom o neispravnosti datoteke:

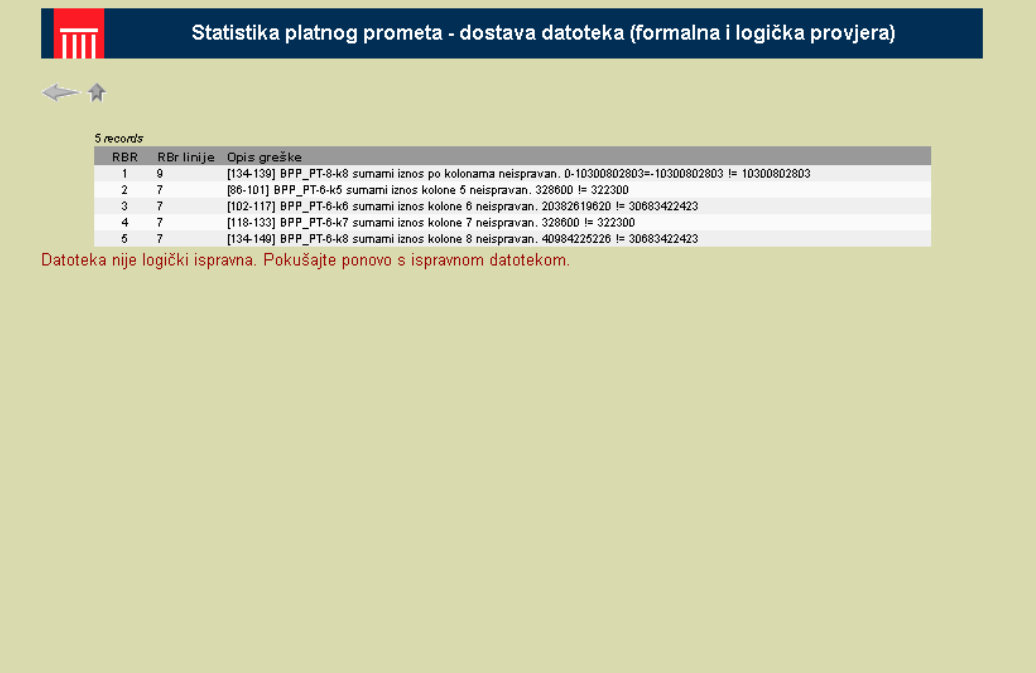

Ako želite ponoviti postupak dostave ispravne datoteke, pritisnite lijevu ikonicu, koja se nalazi ispod logotipa Hrvatske narodne banke. Za povratak na **Glavni izbornik** pritisnite desnu ikonicu.

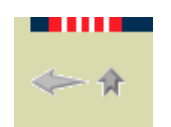

Nakon što je prijenos obavljen, pojavit će se ekran s informacijom o uspješnom prijenosu.

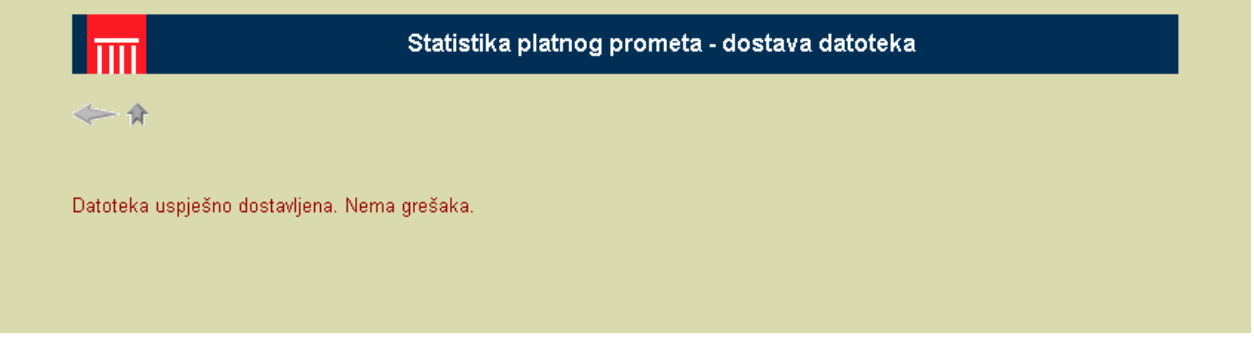

Za povratak na **Glavni izbornik** pritisnite desnu ikonicu.

5. Ako u **Glavnom izborniku** odaberete aplikaciju **Kontrola banaka,** dobit ćete ekran za odabir odgovarajuće vrste izvješća, datuma i godine. Odaberite odgovarajuću oznaku izvješća, datum i godinu. Pritisnite **Potvrdi.**

Nakon toga dobit ćete već opisani ekran za odabir datoteke koju želite dostaviti. Odaberite datoteku pritiskom na **Pregledaj** i dostavite je pritiskom na **Prijenos**.

Nakon što je prijenos obavljen, pojavit će se ekran s informacijom o uspješnom prijenosu.

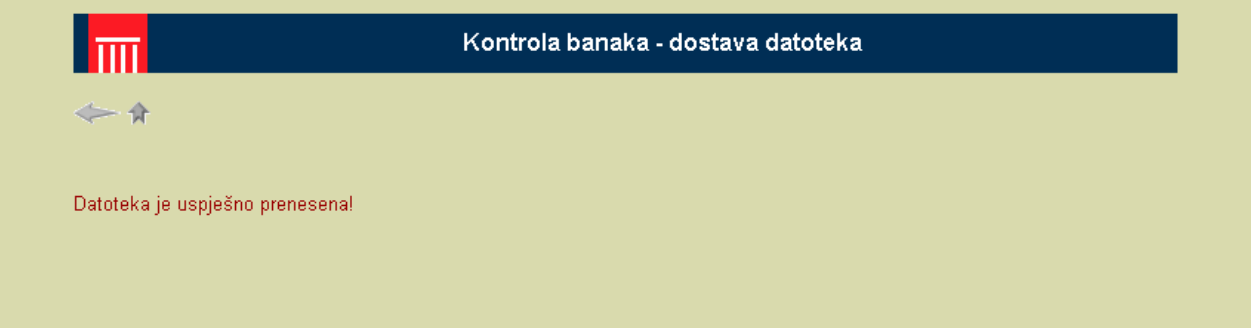

6. Ako u **Glavnom izborniku** odaberete aplikaciju **Monetarna statistika,** dobit ćete ekran za odabir odgovarajuće vrste izvješća, datuma i godine. Odaberite odgovarajuću oznaku izvješća, datum i godinu. Pritisnite **Potvrdi.**

Nakon toga dobit ćete već opisani ekran za odabir datoteke koju želite dostaviti. Odaberite datoteku pritiskom na **Pregledaj** i dostavite je pritiskom na **Prijenos**.

Nakon što je prijenos obavljen, pojavit će se ekran s informacijom o uspješnom prijenosu.

7. Ako u **Glavnom izborniku** odaberete aplikaciju **Kontrola dužnika,** dobit ćete ekran za odabir odgovarajućeg datuma i godine. Odaberite odgovarajući datum i godinu. Pritisnite **Potvrdi.**

Nakon toga dobit ćete već opisani ekran za odabir datoteke koju želite dostaviti. Odaberite datoteku pritiskom na **Pregledaj** i dostavite je pritiskom na **Prijenos**.

Nakon što je prijenos obavljen, pojavit će se ekran s informacijom o uspješnom prijenosu.

#### **5. Moguće pogreške pri radu**

Provjerite ime datoteke. Ispravni je naziv datoteke MB.EXT, gdje je: MB – matični broj banke (7 znamenaka) EXT – definirana ekstenzija datoteke.

Matični broj banke je broj koji dodjeljuje Državni zavod za statistiku. Ako je ime datoteke krivo, ispravite ga i tada pokušajte datoteku ponovno poslati.

Provjerite ekstenziju datoteke. Ekstenzija ovisi o tome koje se izvješće šalje, a definirana je Uputom za dostavljanje datoteke na magnetnom mediju.

Nadzorna izvješća – **kb** i **pd**  Statističko izvješće banke – **st** Izvješće o kamatnim stopama na kredite i depozite – **ks** Neto potraživanja banke od opće države i garancije – **npo**  Statistika platnog prometa – **spp**.

#### **6. Procedura za dodjelu prava pristupa korisnicima aplikacije**

Korisničko ime i lozinku dodjeljuje Hrvatska narodna banka osobama koje su banke ovlastile za slanje njihovih podataka u Hrvatsku narodnu banku.

Zahtjev mora sadržavati ime i prezime osobe za koju se traži pravo pristupa aplikaciji, broj telefona i naziv aplikacije za koju se traži pravo pristupa.

Osoba koja je ovlaštena za slanje podataka obvezna je čuvati svoju lozinku i ne smije je davati drugim osobama (tj. prava pristupa nisu prenosiva).

U slučaju prestanka potrebe određenog zaposlenika za pristupom aplikaciji (promjena radnog mjesta, prestanak radnog odnosa i sl.) mora se o tome odmah obavijestiti Hrvatska narodna banka kako bi se ukinula dotadašnja prava pristupa aplikaciji određenom zaposleniku.

Pravo pristupa aplikaciji automatski se ukida određenom zaposleniku ako ne koristi aplikaciju duže od 90 dana.

Dopis potpisan od ovlaštene rukovodeće osobe s odgovarajućim zahtjevom dostavlja se na sljedeću adresu:

 – za aplikaciju Monetarna statistika (statističko izvješće, kamatne stope, neto potraživanja banke od opće države i garancije): Jelena Vrbetić, Hrvatska narodna banka, Direkcija za statistiku, Trg hrvatskih velikana 3, 10002 Zagreb

 – za aplikaciju Kontrola banaka (nadzorna izvješća): Angelika Mikić, Hrvatska narodna banka, Direkcija za bonitetnu analizu, Trg hrvatskih velikana 3, 10002 Zagreb

 – za aplikaciju Kontrola dužnika (veliki dužnici): Remigije Bučić, Hrvatska narodna banka, Direkcija za bonitetnu regulativu i analizu bankarskog sustava, Trg hrvatskih velikana 3, 10002 Zagreb

 – za aplikaciju Statistika platnog prometa (statistička izvješća o podacima platnog prometa): Sanja Polhert Zlatevski, Hrvatska narodna banka, Direkcija bezgotovinskoga platnog prometa, Trg hrvatskih velikana 3, 10002 Zagreb.

#### **7. Pitanja**

Ako imate poteškoća ili pitanja koji se tiču rada s aplikacijom, osoba za kontakt jest Mario Holen (mario.holen@hnb.hr).